#### Kurzanleitung zur Installation SMART LAN

#### **1 Installation des Smart LAN I**

5

#### **Via Computer**

#### **Schritt 1:**

Öffnen Sie einen beliebigen Browser und geben Sie "foxesscloud.com" in die Adressleiste oben ein, klicken Sie auf "Anmelden".

Hinweis: Wenn Sie bereits ein Installateur-/Agentenkonto haben, klicken Sie bitte auf "Anmelden" und geben Sie Ihr Installateur-/Agentenkonto direkt ein.

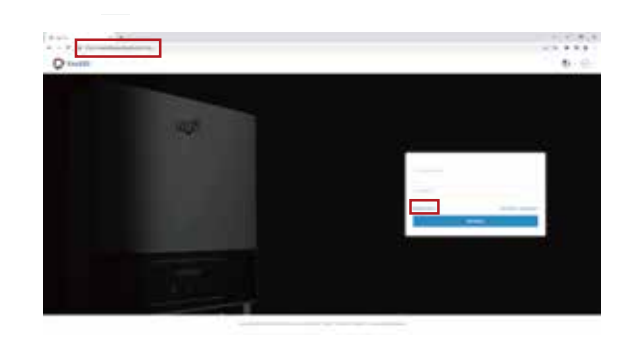

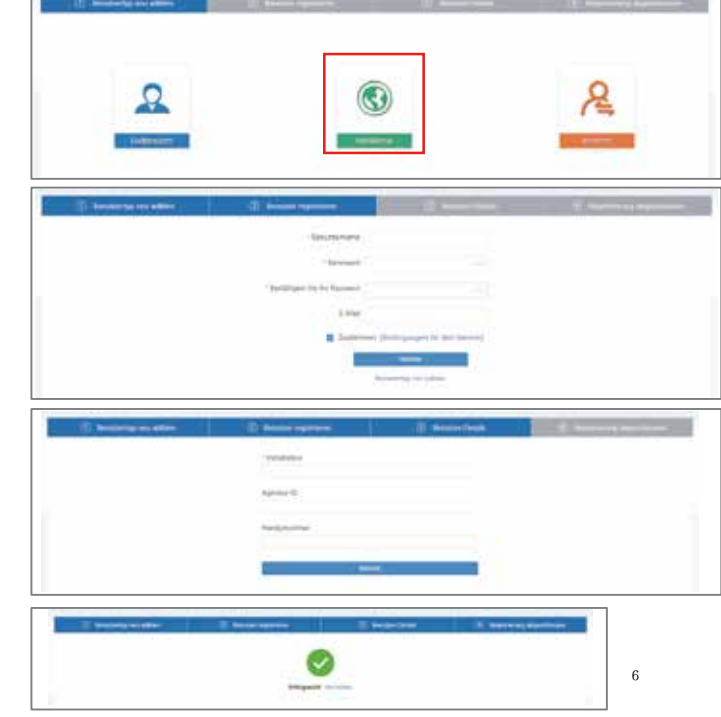

#### **Schri� 2:**

Bitte klicken Sie auf "Registrieren", geben Sie die Daten des Endnutzers ein und klicken Sie auf "Nächste", um die Registrierung des Endnutzerkontos abzuschließen.

Klicken Sie auf " Installateur " und geben Sie die Informationen ein, dann klicken Sie auf " Weiter ", um die Registrierung des Kontos abzuschließen.

Hinweis: "\*" ist ein Pflichtfeld, das ausgefüllt werden muss.

7

#### **Via Smartphone**

**Schri� 1:**

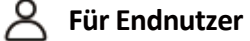

#### **Schri� 2:**

Wählen Sie " Endbennutzer", scannen Sie den LAN-Strichcodeauf dem Smart LAN und klicken Sie auf "OK". Wir empfehlen, dass Sie die relevanten optionalen Informationen ausfüllen, um den A�er-Sales-Service zu gewährleisten.

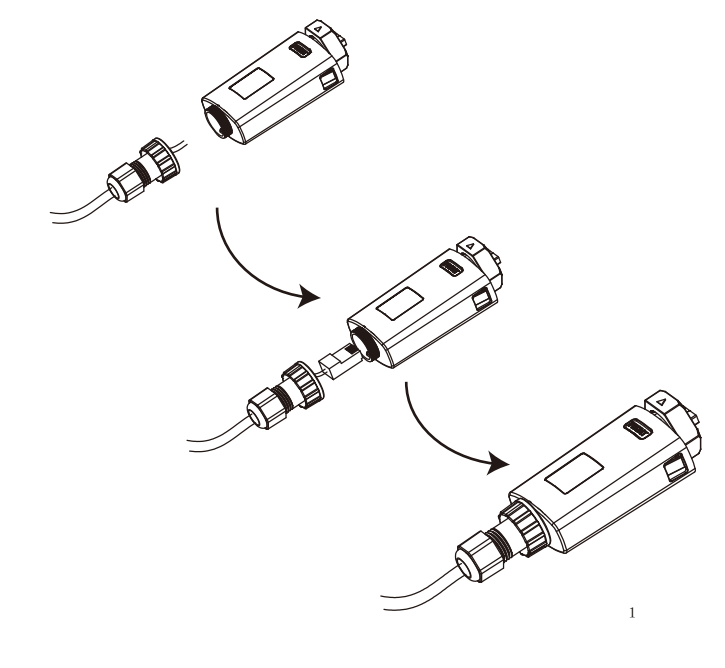

#### Schritt 2:

Bitte klicken Sie auf "Registrieren", geben Sie die Daten des Installateurs ein und klicken Sie auf "Nächste", um die Registrierung des Installateurkontos abzuschließen. Hinweis: Wenn Sie bereits ein Installateur- /Agentenkonto haben, drücken Sie bitte auf "Anmelden" und geben Sie Ihr Installateur-

#### **Schri� 1:**

Smart LAN besteht aus drei Teilen. Führen Sie das Internetkabel in die Mu�ern an der Unterseite ein, und stellen Sie dann den Rj45-Anschluss für die Verkabelung wie unten dargestellt her. Ziehen Sie die Komponenten fest.

Wir empfehlen Ihnen, die relevanten optionalen Informationen auszufüllen, um den Kundendienst zu gewährleisten.

Agent: Der Agent/Vertriebshändler/ das Installationsunternehmen

Drehen Sie das Schloss und vergewissern Sie sich, dass das Dreieckslogo auf der Vorderseite und zentriert ist. Stecken Sie das Smart LAN in den LAN-Anschluss an der Unterseite des Wechselrichters. Ziehen Sie die Mutter im Uhrzeigersinn wie folgt an.

#### **2 Installation der APP**

2

Scannen Sie den untenstehenden QR-Code, um die FoxCloud-App herunterzuladen und auf Ihrem Smartphone oder Tablet zu installieren.

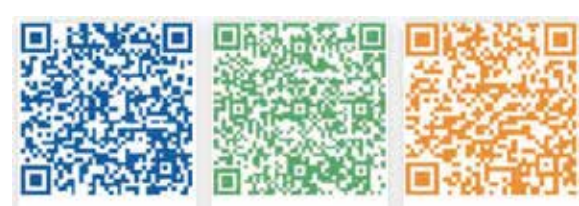

#### **HUAWEI AppGallery**

Google Play Apple App Store

#### **Via Smartphone**

#### **Schri� 1:**

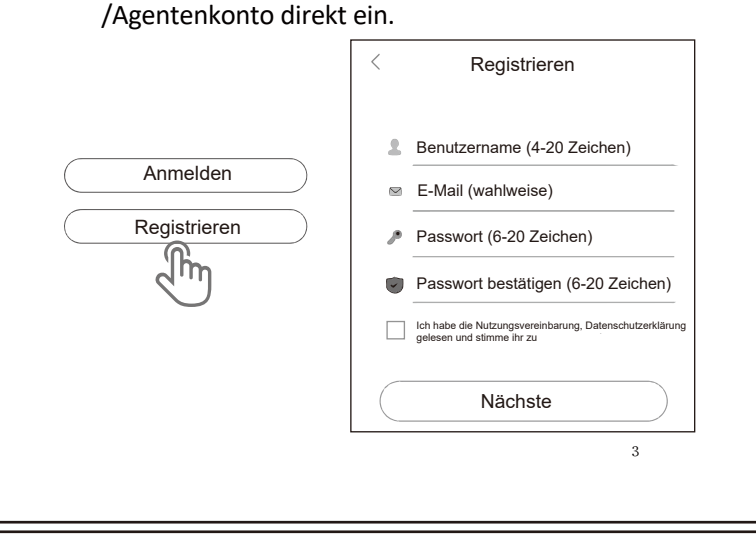

#### **3**<sup>1</sup> **Kontoregistrierung**

# **Für Installateure**

4

#### **Schri� 2:**

Wählen Sie " Installateur " und geben Sie den Namen des Installateurs ein, dann klicken Sie auf " OK ".

Hinweis: lnstaller: Der Installateur.

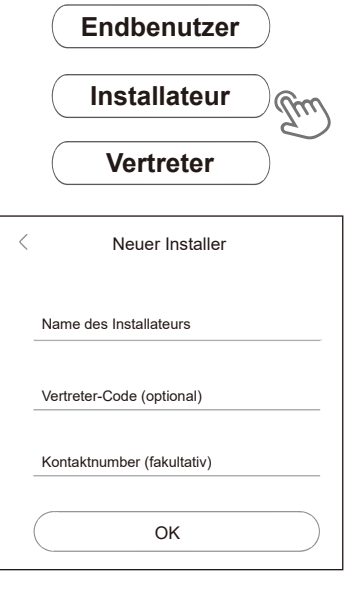

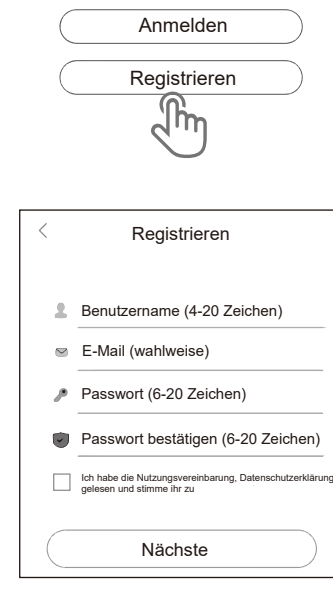

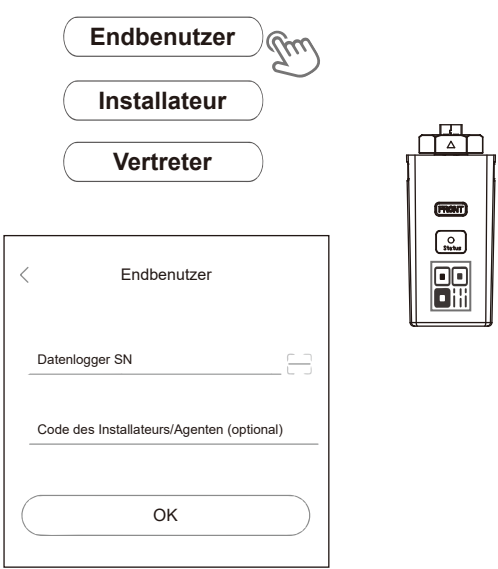

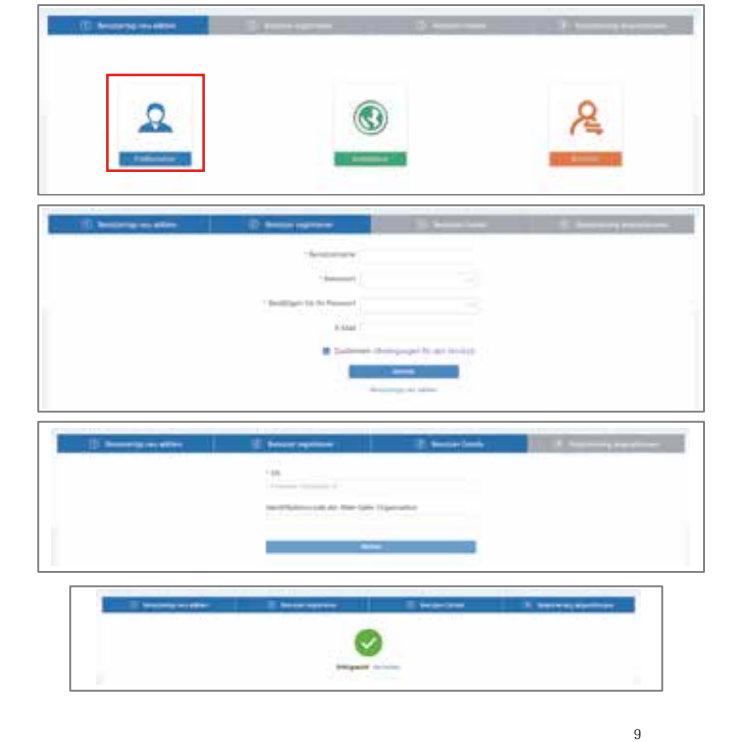

#### **Via Computer**

#### **Schri� 1:**

Bitte wählen Sie "Benutzer", geben Sie alle erforderlichen Informationen ein und klicken Sie auf "Weiter", um die Registrierung Ihres Kontos abzuschließen.

#### **Schri� 2:**

10 Drücken Sie das '+' Symbol auf der Homepage, um eine Anlage hinzuzufügen. Drücken Sie das um eine Anlage hinzuzufügen. Drücken Sie das Scan-Symbol neben der 'Datenlogger-Liste', um das QR-Code-Etikett auf der Seite des Smart LAN zu scannen. Meldung, 'ob Sie die Positionierungsrechte zulassen'. Hinweis: Nach dem Start der App, erscheint eine Bitte wählen Sie 'Erlauben'. Für die PV-Größe, geben Sie bitte die tatsächliche Leistung der installierten Solarmodule ein.

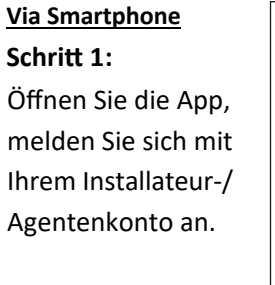

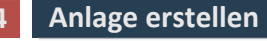

## **K**Für Installate

Wenn die SN (Seriennummer) bereits an eine Anlage gebunden wurde, geht die App automatisch zu diese Seite, wie abgebildet. Wenn die SN noch nicht gebunden wurde, gehen Sie bitte zu Schritt 3.

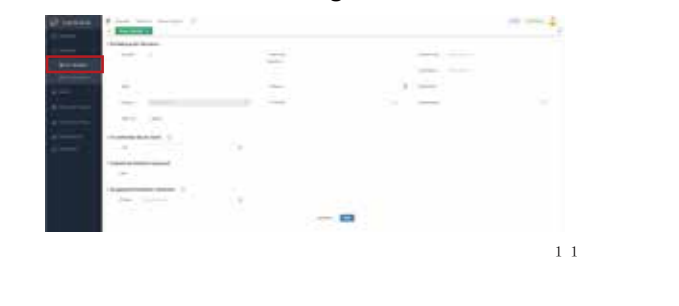

#### **Via Computer**

Drücken Sie "Neu" auf der Startseite, um eine Anlage hinzuzufügen. Füllen Sie alle erforderlichen Informationen aus und klicken Sie auf " Anlegen".

12

#### **Via Smartphone**

#### **Schri� 1:**

#### **Schri� 2:**

Hinweis: Wenn das SN bereits an die Anlage gebunden wurde, springt die Website zur nächsten Seite. Wenn das SN noch nicht gebunden wurde, fahren Sie bitte mit Schritt 2 fort.

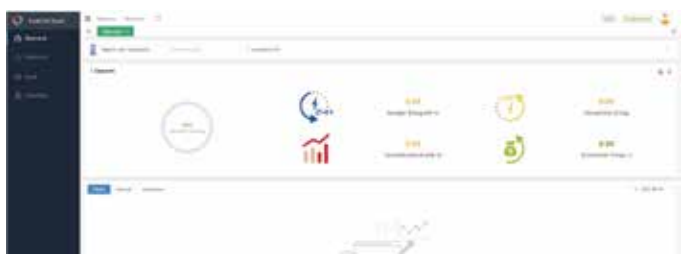

**Schritt 2:** Es erscheint ein "Hinweis", bitte klicken Sie auf "Bestätigen". Füllen Sie alle erforderlichen Informationen aus und klicken Sie auf "Erstellen".

Drücken Sie das '+' Symbol auf der Homepage, um eine Anlage hinzuzufügen. Drücken Sie das Scan-Symbol neben der 'Datenlogger-Liste', um das QR-Code-Etikett auf der Seite des Smart LAN zu scannen. Hinweis: Nach dem Start der App, erscheint eine Meldung, 'ob Sie die Positionierungsrechte zulassen'. Bitte wählen Sie 'Erlauben'. Für die PV-Größe, geben Sie bitte die tatsä chliche Leistung der installierten Solarmodule ein.

### **Für Endnutzer**

Öffnen Sie die APP und melden Sie sich mit Ihrem Endnutzerkonto an.

13

 $\begin{array}{ccc} \textcircled{\textup{}} & & \textcircled{\textup{}} \\ \textup{Mein Standard} & & \textup{Mein} \end{array}$ 

Hinweis:

Zeitzone \*Postleitzahl

14

 $+$  $\Theta$ 

USD  $(\hat{\mathbf{s}})$   $\blacktriangleright$ 

#### **Schri� 3:**

Nachdem Sie den Code erfolgreich gescannt haben, klicken Sie oben rechts auf der Seite auf "OK". Die APP zeigt die Meldung "Gerät hinzufügen" an, bitte klicken Sie auf "OK". Füllen Sie alle erforderlichen Informationen aus und klicken Sie auf "OK" in der oberen rechten Ecke der Seite.

<sub>-</sub>and/Regio

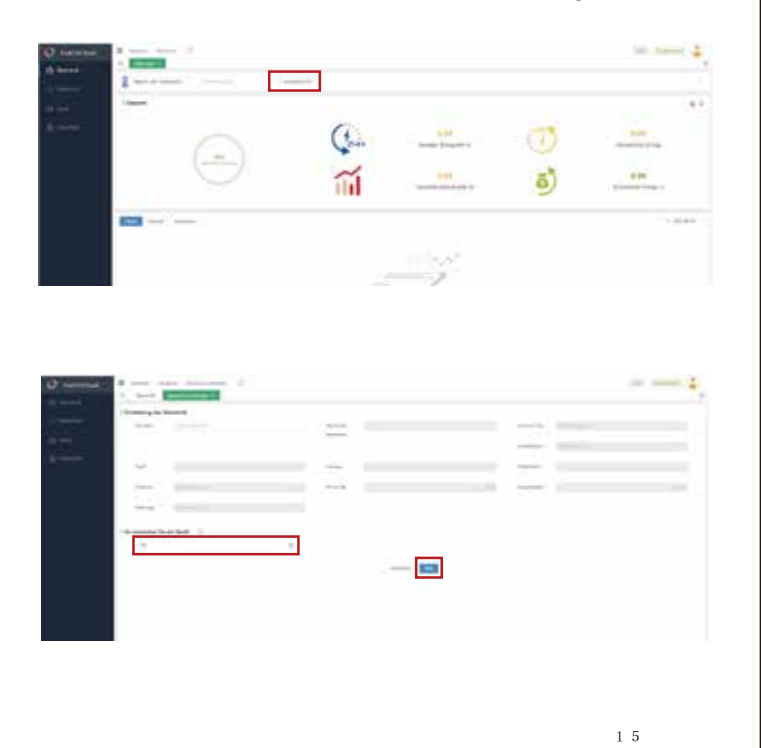

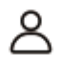

#### **Via Computer**

**Schri� 1:**

Klicken Sie auf "SN zuordnen", geben Sie die SN ein und klicken Sie auf "Erstellen".

Hinweis: '\*-' ist Pflichtfeld und muss ausgefüllt werden.

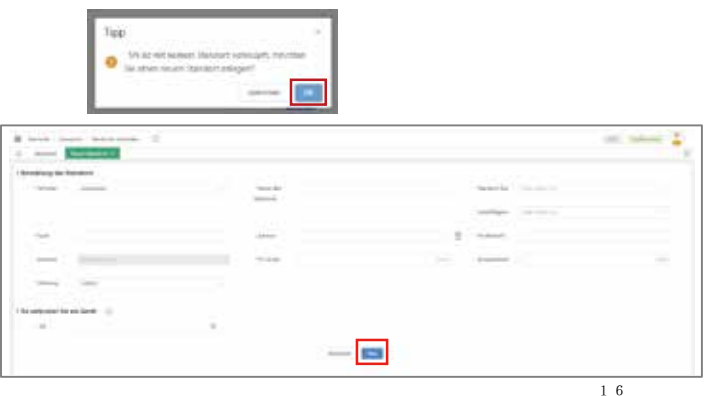

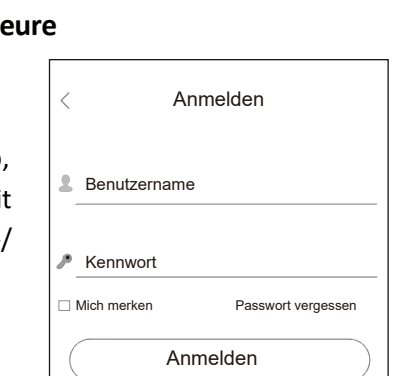

# Mein Standort

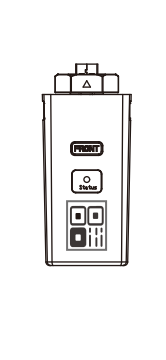

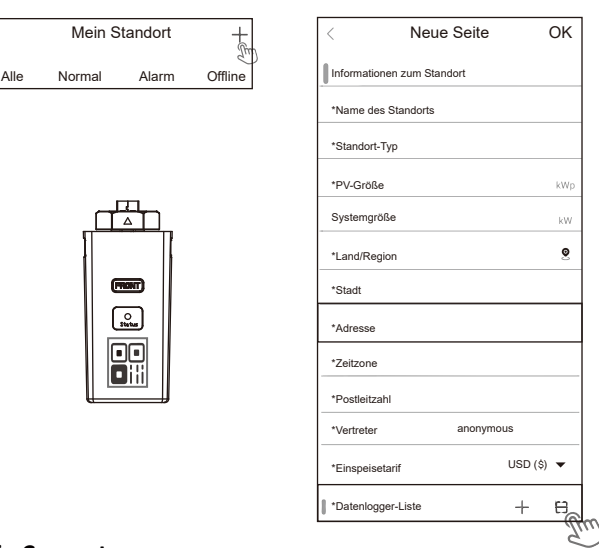

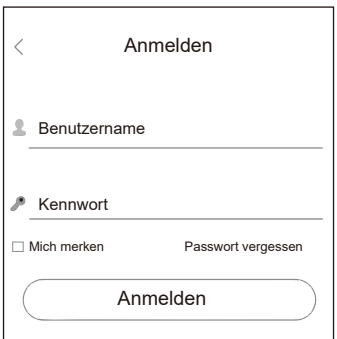

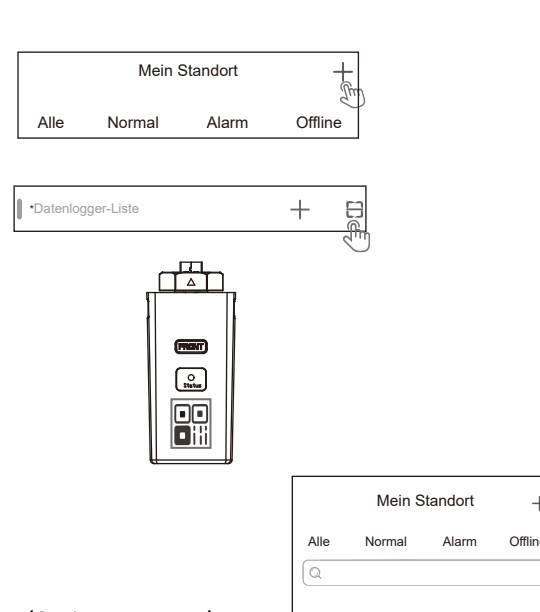

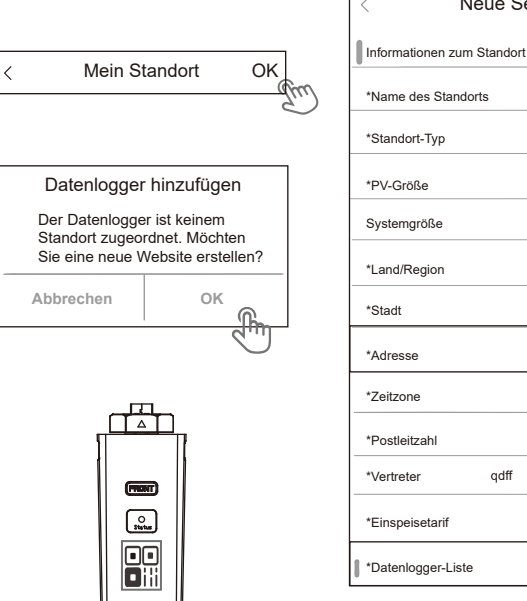

\*Vertreter qdff

Neue Seite OK